# **ISCRIZIONE SERVIZIO PRE SCUOLA PIATTAFORMA ONLINE**

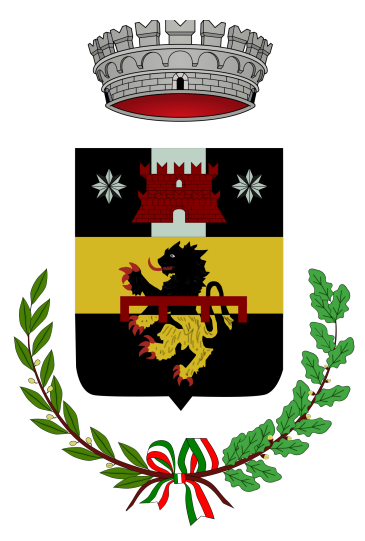

*\_\_\_\_\_\_\_\_\_\_\_\_\_\_\_\_\_\_\_\_\_\_\_\_\_\_\_\_\_\_\_\_\_\_ mini guida \_\_\_\_\_\_\_\_\_\_\_\_\_\_\_\_\_\_\_\_\_\_\_\_\_\_\_\_\_\_\_\_\_\_*

*REV. 2024* 

#### **NOTA BENE**

- **1. L'iscrizione online è riservata alle famiglie degli alunni residenti nel Comune di Pelago che frequentano le scuole del territorio comunale.**
- **2. Prima di procedere con l'iscrizione è necessario avere le credenziali SPID/CIE, il numero della tessera di riconoscimento, se ancora valida. In caso di nuova iscrizione o rinnovo, occorre la ricevuta di registrazione online e il relativo pagamento e un'attestazione ISEE valida (anno 2024) se si desidera beneficiare di una riduzione tariffaria.**

Una volta cliccato sul link del portale della pubblica istruzione verrai indirizzato/a alla pagina iniziale del login da effettuare tramite SPID/CIE.

Nell'area di benvenuto potrai selezionare il servizio desiderato che nel nostro caso è quello indicato dal nome "**Scuola, nido e servizi a domanda individuale**".

T a

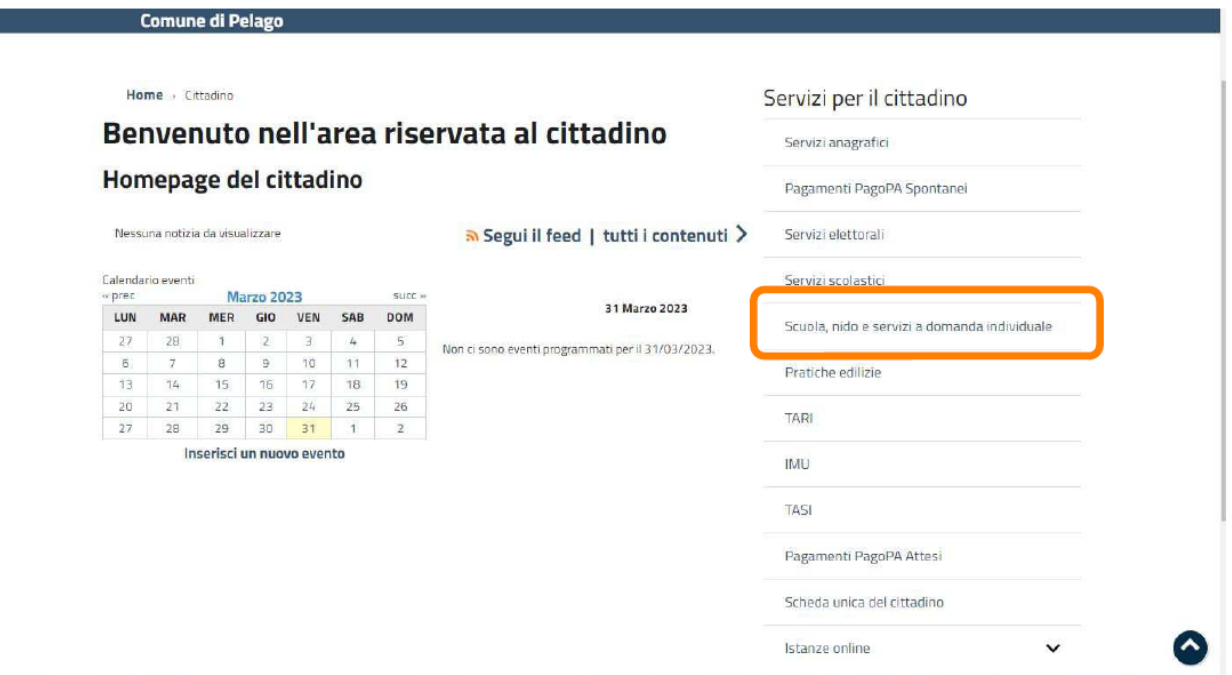

Hai fatto così accesso al portale delle istanze online. Ti chiediamo di leggere attentamente questa guida ed il tariffario prima di procedere.

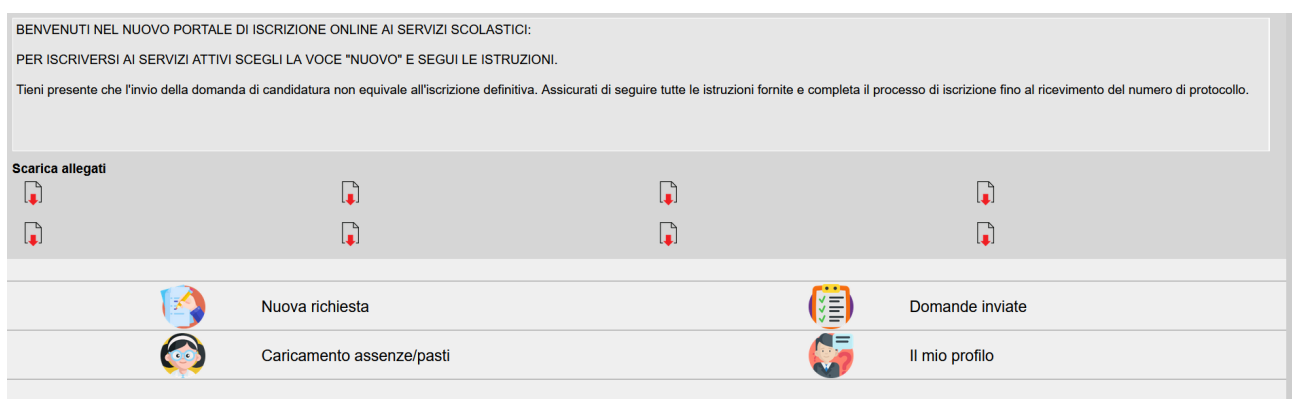

Clicca su "nuova richiesta" e seleziona la voce "trasporto" e infine "Iscrizione"

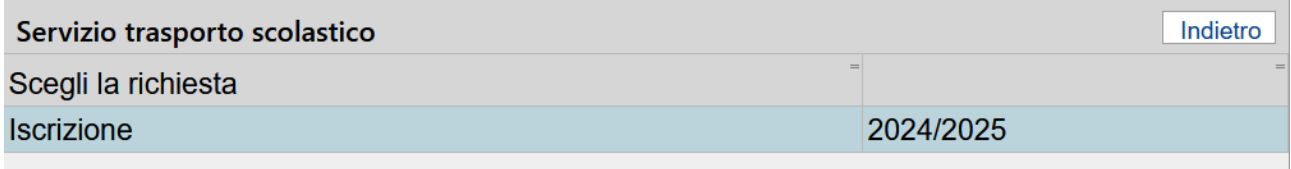

### **Dati Genitore/Tutore**

Compila i dati mancanti che non vengono trasportati dal sistema SPID/CIE, nella sezione "Referente". Specifica la relazione con l'alunno "genitore, tutore, etc". Inserisci la tua email, quella che usi abitualmente. Cliccando invio (se usi il PC) potrai selezionare un figlio dal tuo nucleo familiare in automatico, altrimenti potrai scrivere i dati a mano.

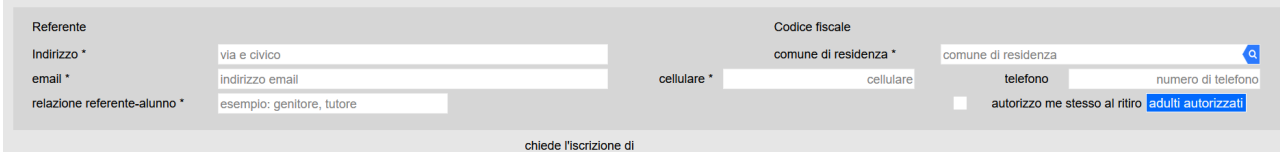

# **Dati Figlio/Figlia**

Compila i dati riferiti a tuo/a figlio/a facendo particolare attenzione a scegliere il corso e la scuola che saranno frequentati da settembre. La scelta delle fermate di andata e ritorno dipende proprio da questa scelta. Informaci se il figlio/a è il primo iscritto (l'ufficio effettuerà i dovuti controlli, per primo figlio si intende il maggiore di età) e sulla condizione "diversamente abile".

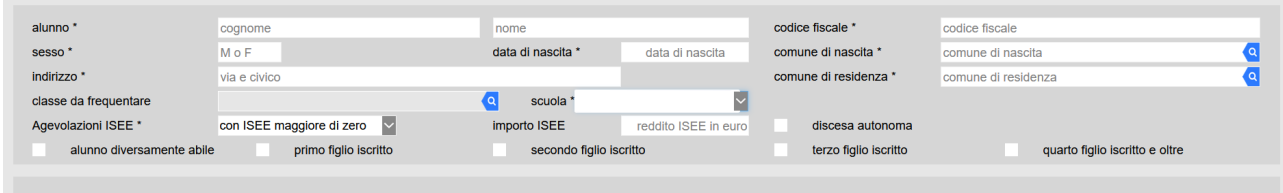

# **ISEE**

Compila con attenzione i dati riferiti al ISEE e riporta il relativo valore (il documento sarà da allegare successivamente); potrai scegliere tra tre diverse opzioni:

• *ISEE maggiore di zero*, dovrai indicare l'importo relativo all'ISEE minorenni generalmente riportato alla pagina 2 dell'attestazione se diverso da quello ordinario e caricare il certificato ISEE. L'ufficio effettuerà i relativi controlli;

- *ISEE uguale a zero*, non dovrai indicare nessun importo, ma dovrai caricare la dichiarazione. L'ufficio effettuerà i relativi controlli;
- *ISEE non dichiarato* che equivale a non inviare nessuna dichiarazione. L'ufficio non effettuerà nessun controllo e sarai inserito nella fascia massima.

Gli utenti hanno diritto ad una riduzione del costo dell'abbonamento annuale in base al valore ISEE. Vedere tariffario per maggiori dettagli.

# **Adulti autorizzati al ritiro del minore**

Indica all'ufficio chi sono gli adulti autorizzati dalla famiglia a ritirare tuo/a figlio/a alla fermata nella corsa di ritorno. Clicca e compila la sezione "adulti autorizzati".

Potrai autorizzare te stesso in automatico selezionando l'opzione "autorizzo me stesso al ritiro".

Se tuo figlio/a frequenta la scuola secondaria di primo grado potrai scegliere la discesa autonoma anche qui scegliendo la relativa casella.

Clicca su "aggiunta" per inserire i dati dell'adulto

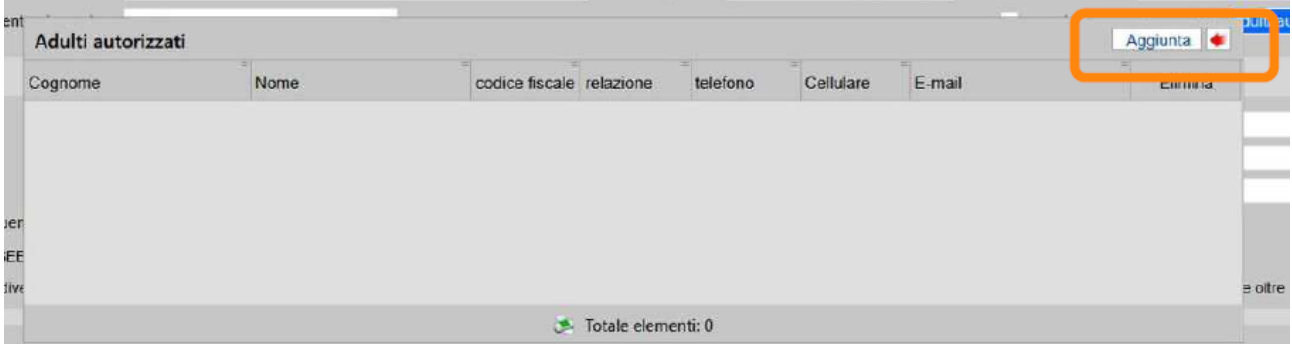

Compila i dati richiesti, salva e torna alla pagina principale con la freccia rossa in altro a destra. NON USARE la freccia indietro del browser. A seconda della versione non sempre è possibile indicare un recapito telefonico, sfrutta la sezione "note da comunicare al Comune" e riporta il numero di telefono dei delegati oltre che dell'altro genitore/tutore.

### **Fermate di andata e ritorno**

Spunta la casella fermata di andata e fermata di ritorno. Ricorda che sono selezionabili solo quelle che si trovano sulla linea che trasporta tuo/a figlio/a alla scuola che hai selezionato al punto precedente.

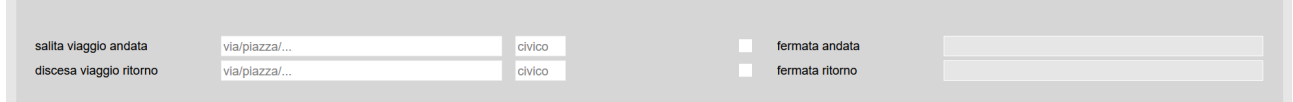

# **Ulteriori indicazioni e Tesserino di riconoscimento**

È importante inserire nella sezione "note da comunicare al Comune" il numero e la scadenza della tessera di riconoscimento. Se questi dati non vengono riportati, la domanda sarà accettata dal sistema ma verrà sospesa dall'ufficio.

Se hai ancora la tessera fisica, controlla la scadenza. Se è scaduta, richiedine una nuova sul sito ColBus prima di procedere con l'iscrizione. Se hai la nuova tessera dematerializzata, inserisci i dati che ti sono stati inviati via email.

In caso di problemi, contatta ColBus per assistenza.

### **Certificato ISEE**

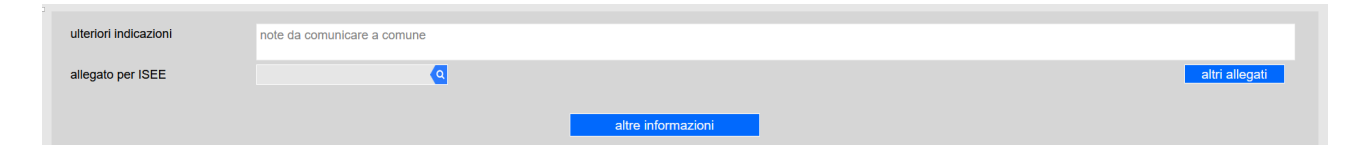

Allega tutto il certificato ISEE in corso di validità (anno 2024) e non solo alcune pagine.

#### **Inviare la domanda**

In caso di dubbi prima dell'invio della domanda contatta l'ufficio scuola per email [scuola@comune.pelago.fi.it](mailto:scuola@comune.pelago.fi.it) descrivi il problema e lascia un tuo contatto dove essere richiamato/a. La domanda NON può essere salvata e ripresa e NON può essere modificata

- leggi e seleziona le informative
- ignora il tasto "altre informazioni"
- clicca sul tasto "Conferma Invio"

Se NON hai inserito tutti i dati richiesti, comparirà un avviso di "Attenzione", mentre se tutto è andato a buon fine puoi proseguire nella conferma per poi inviare la domanda. Riceverai in risposta il numero di protocollo della vostra istanza. Salvalo per ogni ulteriore comunicazione futura.

Se devi iscrivere un altro/a figlio/a clicca su "SI" alla domanda che il sistema ti farà, altrimenti terminare ed usci dalla procedura cliccando su "NO".